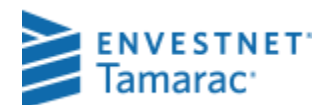

# USING THE TRANSACTION WRITER

The transaction writer is a tool for creating transactions for portfolios. In the Transaction Writer tab, you can:

- Transfer assets from one account to another
- Pull in cost basis information from the custodial cost basis download file
- Create a single transaction
- Copy a transaction you created for a single account to multiple accounts
- Create multiple transactions using one of the wizards
- Review and edit all transactions before posting
- Post created transactions into the appropriate accounts
- Post all transactions, a selected set of transactions or a single transaction
- Unpost transactions to remove them from accounts
- Filter a transaction list to show only transactions meeting specific criteria

Most users of the Transaction Writer use the wizards to create transactions. This document gives you an overview of each of the wizards so you can decide which ones are best to use and when to use them.

### WHEN TO USE THE TRANSACTION WRITER

The best time to use the Transaction writer is when you:

- don't receive the transactions you need from the interface, such as an amortization
- receive transactions from the interface that don't account for the activity correctly, such as a corporate action or when assets are transferred from one account to another
- don't have an interface download of transactions and need to generate a transaction for several portfolios at once, such as income

### WHAT IS IN THIS DOCUMENT?

- In the Wizards Available for the Transaction Writer section [on page 2,](#page-1-0) see a list of all available wizards in PortfolioCenter, descriptions of each wizard and how best to use each.
- In the Transaction Writer Tab section [on page 4,](#page-3-0) learn how to create a transaction list and maneuver through the Transaction Writer tab.
- In the Transaction List Details section [on page 6,](#page-5-0) learn how to navigate a typical transaction list after you have generated transactions and how to use the appropriate buttons.

# <span id="page-1-0"></span>WIZARDS AVAILABLE FOR THE TRANSACTION WRITER

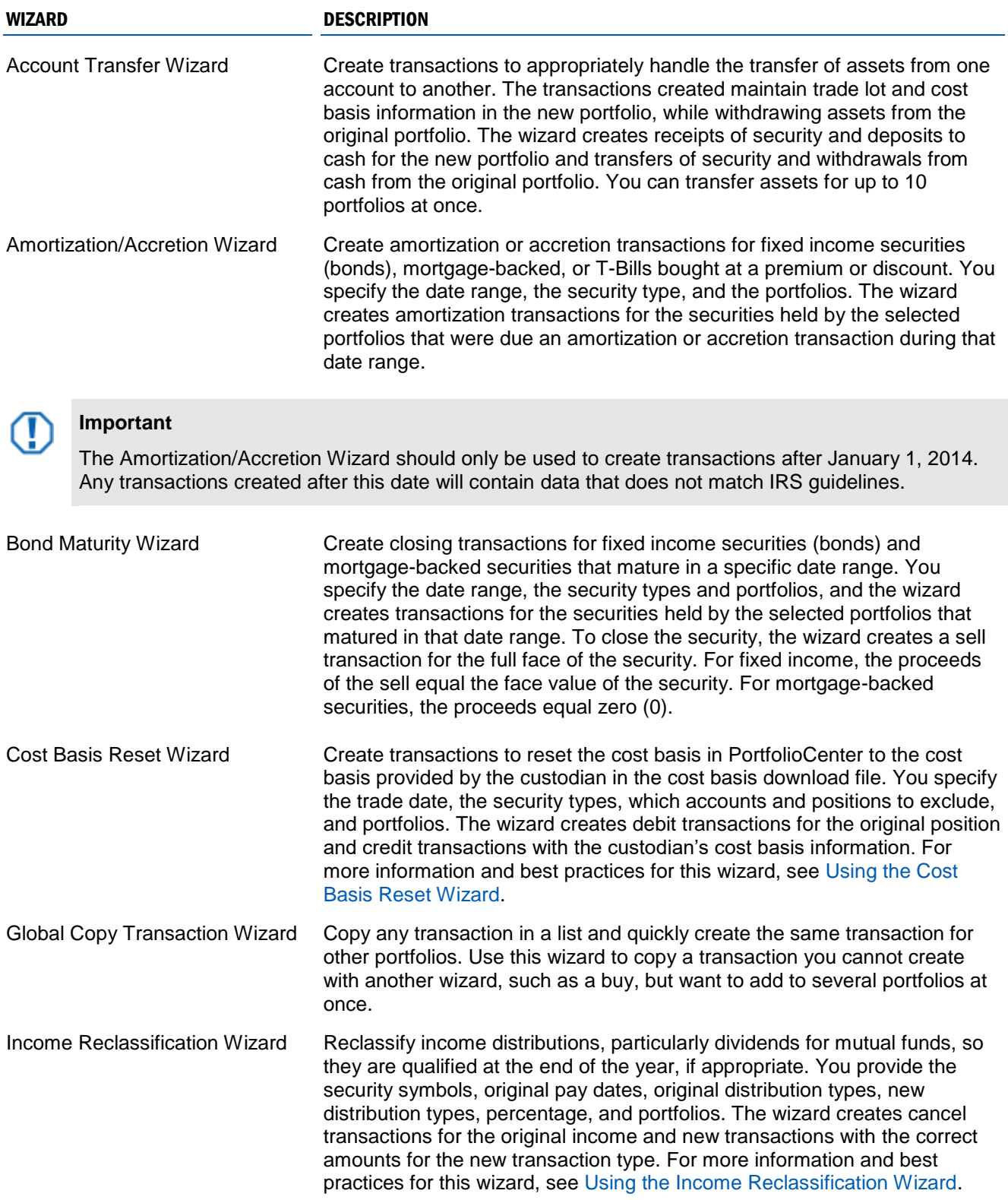

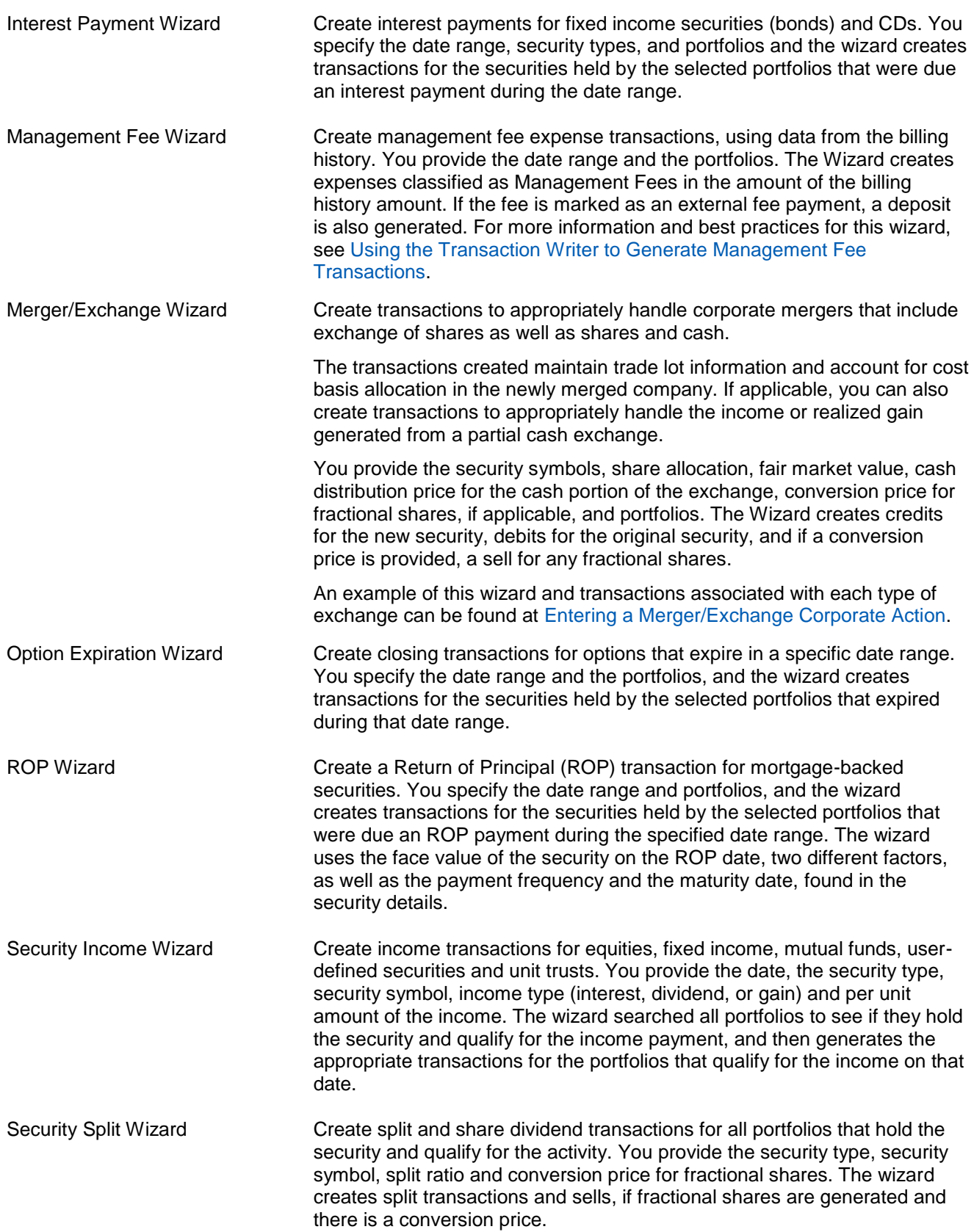

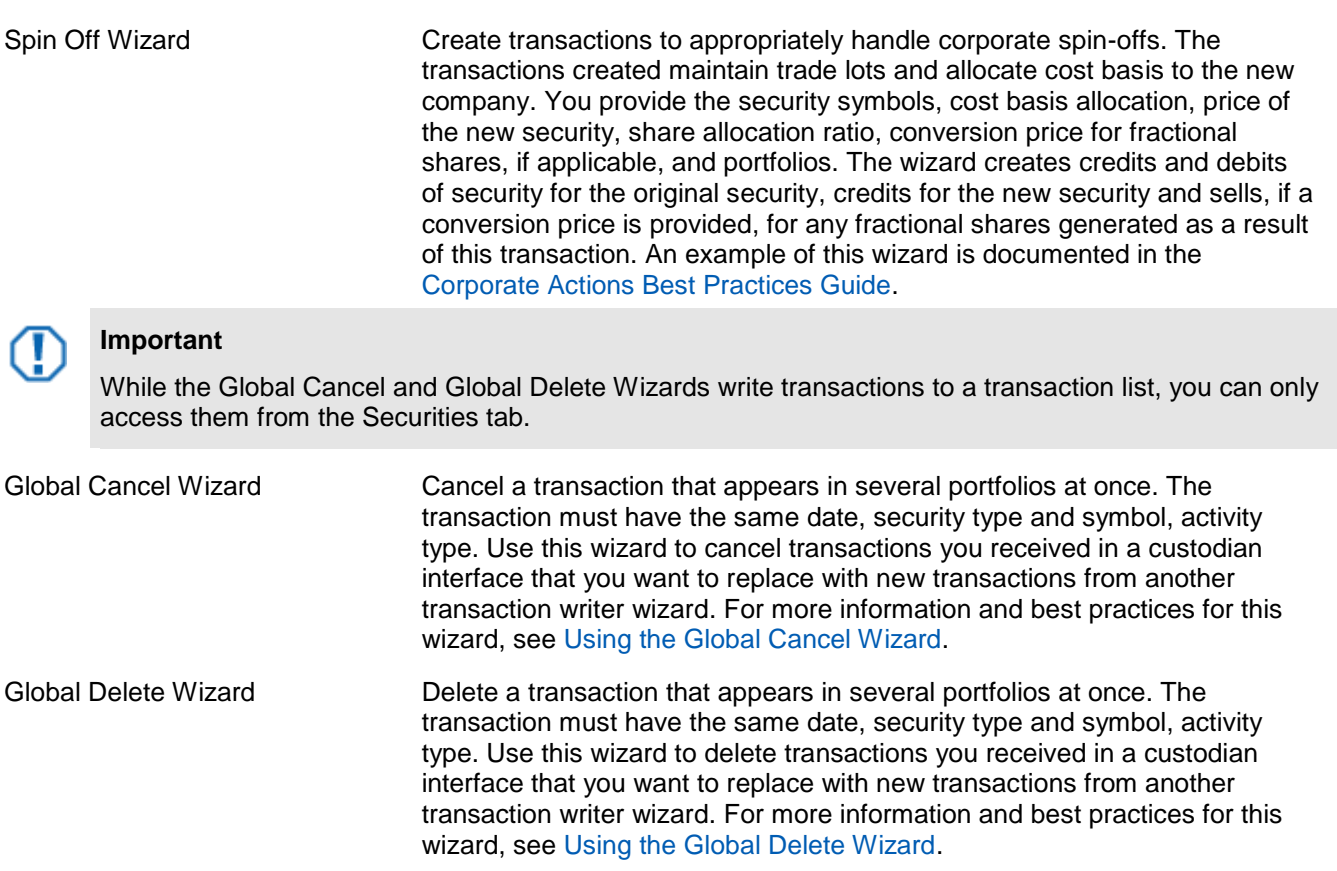

## THE TRANSACTION WRITER TAB AND TRANSACTION LIST

This section discusses navigation of the transaction writer tab and working with transaction lists.

#### <span id="page-3-0"></span>TRANSACTION WRITER TAB

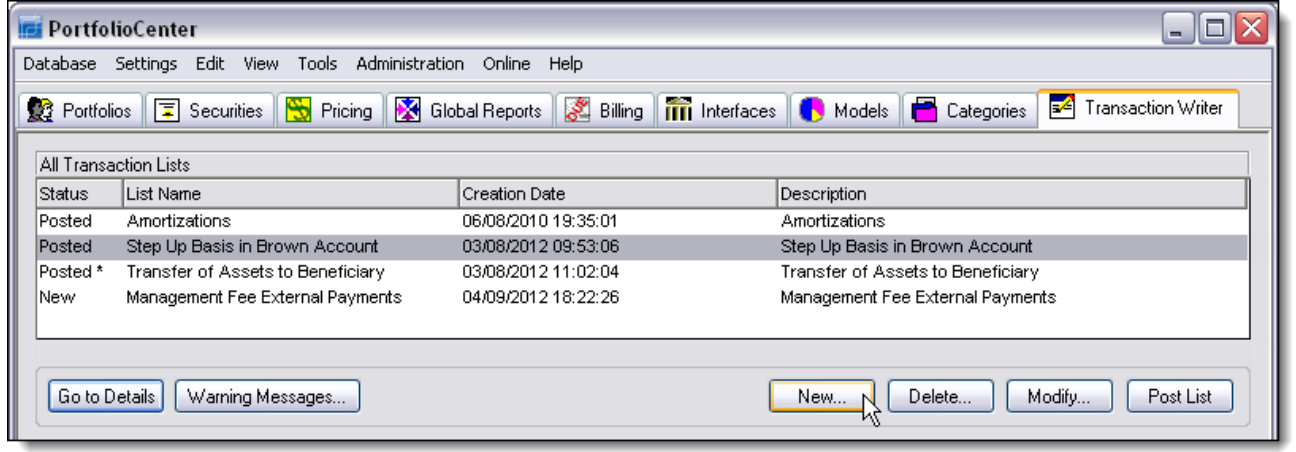

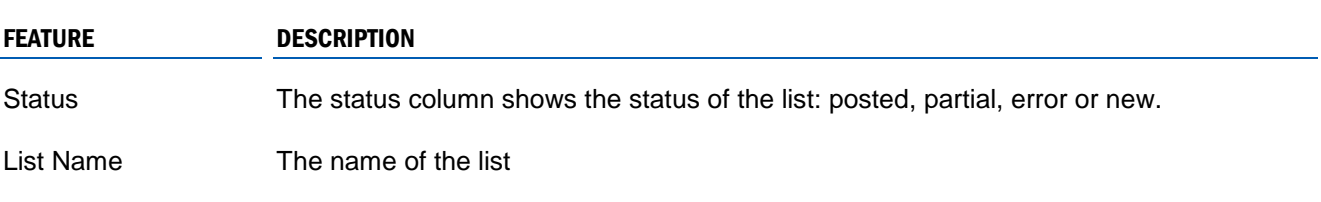

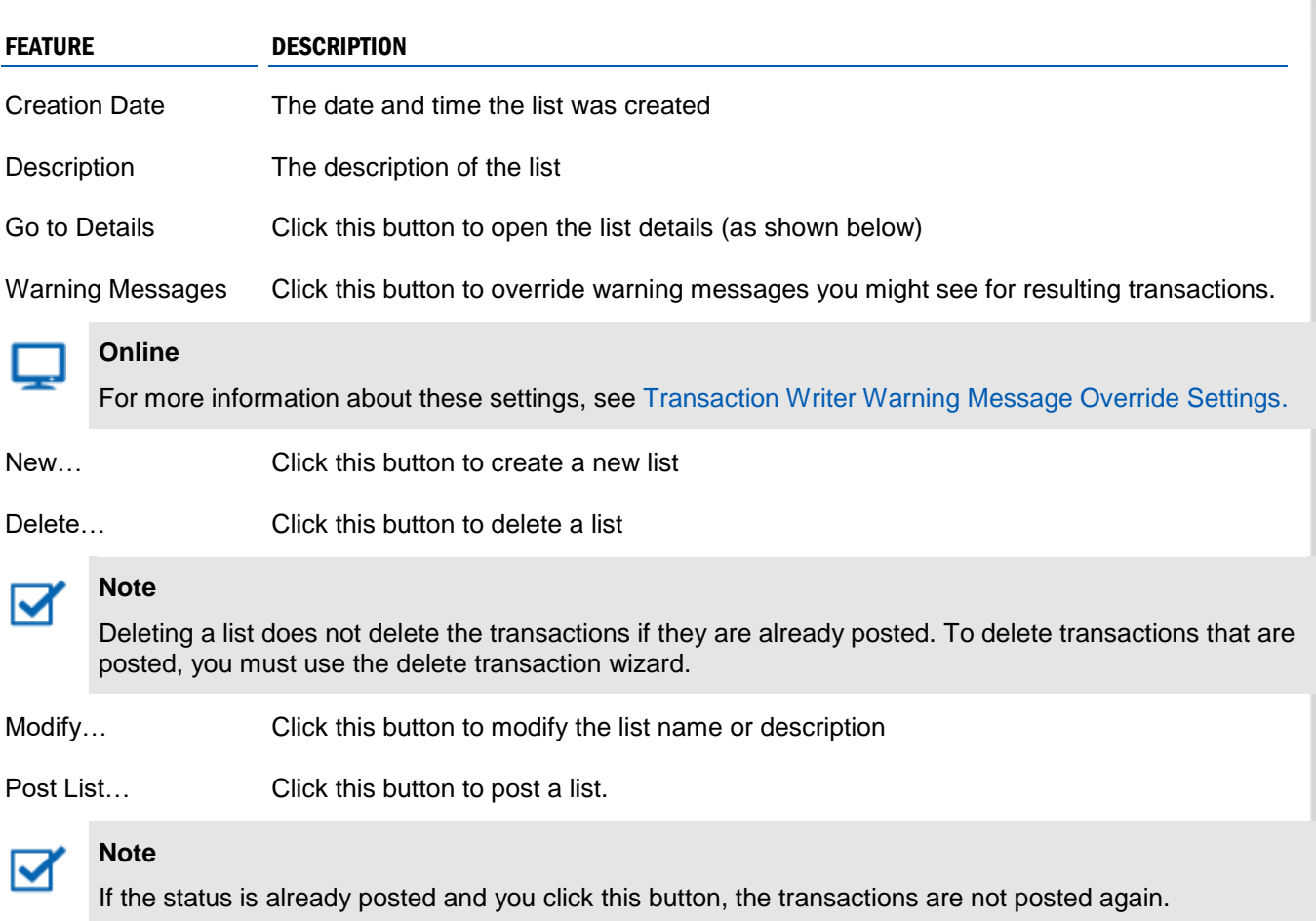

#### <span id="page-5-0"></span>TRANSACTION LIST DETAILS

The details of a transaction list look very similar to the details of a transaction file in the interface or the transactions page of the portfolio details. You can filter and sort in the transaction list details, just as you can in the portfolio details or the interface transaction details. Some of the differences are:

- the name of the transaction list appears in the upper left section of the window
- a new button is available, allowing you to create transactions by using a wizard

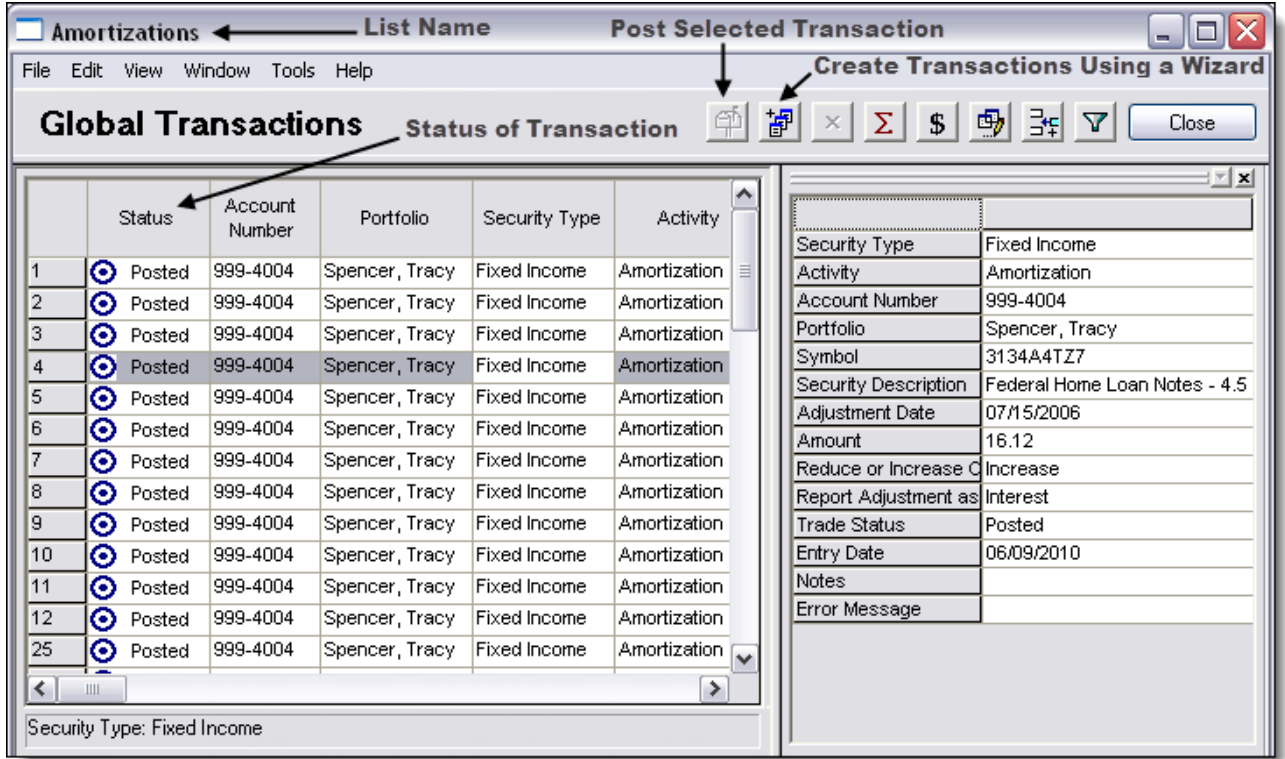

**Note**

For step-by-step instructions for using each wizard, see PortfolioCenter help:

**Help | Help Topics | Part 5 Transactions | Transaction Wizards**

The services and materials described herein are provided on an 'as is' and 'as available' basis, with all faults. The graphical illustrations herein do not represent client information or actual investments. Nothing contained in this presentation is intended to constitute legal, tax, accounting, securities, or investment advice, nor an opinion regarding the appropriateness of any investment, nor a solicitation of any type. Envestnet disclaims all warranties, express or implied, including, without limitation, warranties of merchantability or fitness for a particular purpose, title, non-infringement or compatibility. Envestnet makes no representation or warranties that access to and use of the internet while utilizing the services as described herein will be uninterrupted or error-free, or free of viruses, unauthorized code or other harmful components. Envestnet reserves the right to add to, change, or eliminate any of the services and/or service levels listed herein without prior notice to the advisor or the advisor's home office.

© 2019 Envestnet, Inc. All rights reserved.

FOR HOME OFFICE AND ADVISOR USE ONLY. NOT FOR DISTRIBUTION TO THE PUBLIC.